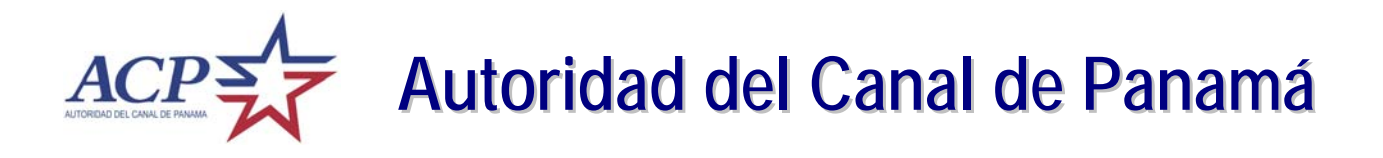

# *Tender Online System*

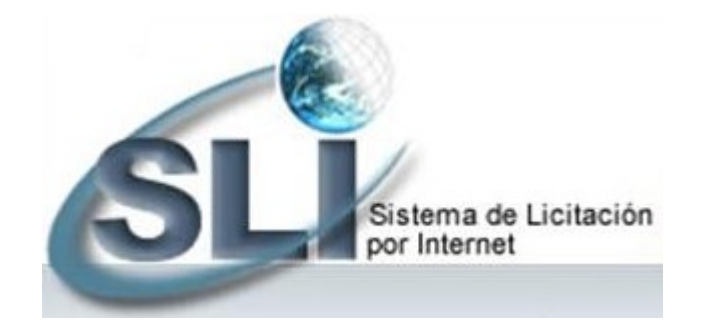

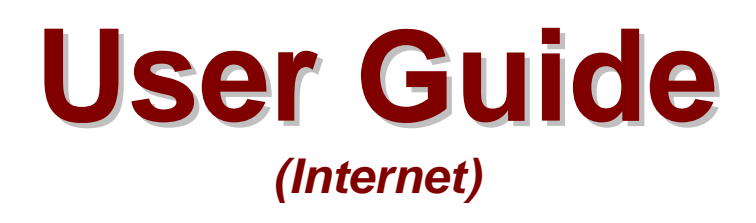

*Version 4.0 – February 2009*

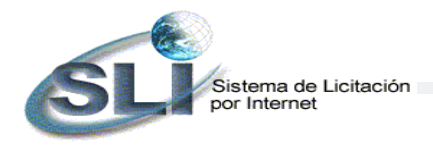

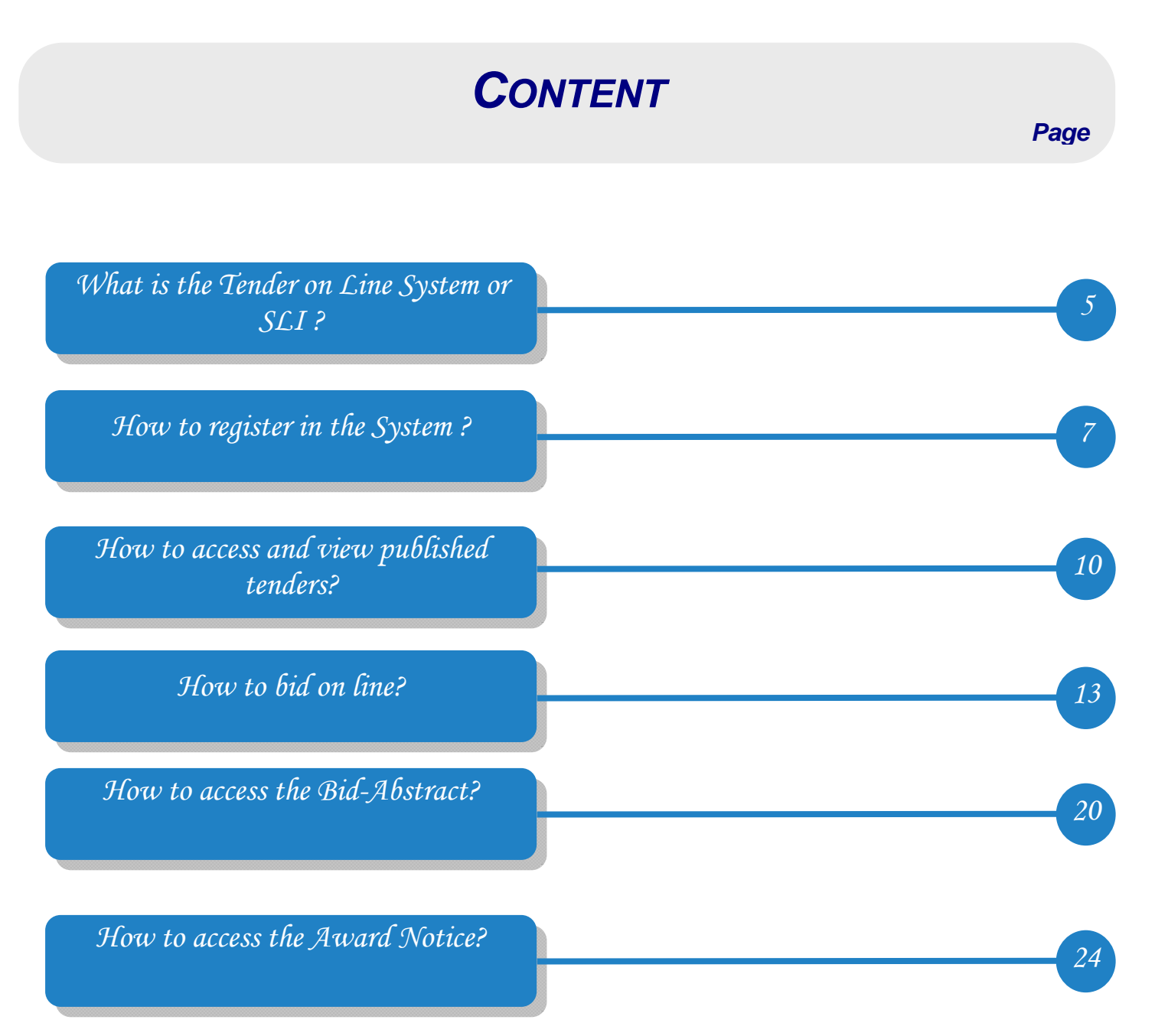

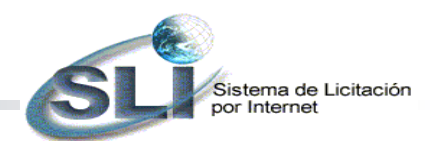

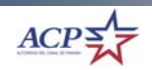

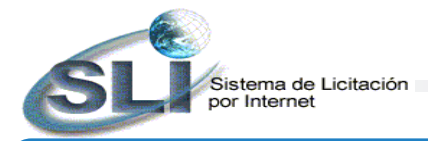

# *What is the Tender on Line System or SLI?*

The **Tender Online System** (SLI) is a tool developed on web technology to assist the Panama Canal Authority (ACP) procurement system in the tendering process through the use of Internet. The system publicizes the procurement tenders in all its phases, allows your submittal of tenders and makes easy your participation in our procurements. The SLI consists of two options in Internet: Tenders Online and Bidders Registry.

The **Tenders Online** option allows you to submit a bid and learn the results, including the content of contracts and purchase orders awarded. The **Bidders Registry** option allows you to register in the system. It is necessary for you to register in the system in order to submit your bid.

Additionally, it is very important for you to identify the categories at time of registration because the system will automatically send you an e-mail notification upon publication of new procurements and amendments for the categories requested.

**Tender Type Descripción Publica (Public )**  The Bid Opening is public and it is automatically done through the system. The bids are submitted and received through the Internet, and become of public knowledge at the time set for tender opening. Contract award will be made to the tenderer with the lowest price that complies with all terms and conditions of the tender documents. Please refer to Article 75 of the ACP Contracting Regulation. **Publica Presencial (Presential Public Bid Opening)**  The Bid Opening is public and is done in the presence of the public at the location indicated in the tender documents. Bids are not submitted through the Internet, but physically at the indicated location. To publish the bids in Internet, the contracting officer will register the bids in the system at the conclusion of tender openings. Contract award will be made to the tenderer with the lowest price that complies with all terms and conditions of the tender documents. Please refer to Article 75 of the ACP Contracting Regulation. **Negociada (Negotiated)**  The Bid Opening is not public, rather done in the presence of ACP authorized personnel. Bids may be submitted through the Internet or by other means authorized by the tender documents. The bid abstract is published after contract award. Please refer to Articles 76 and 77 of the ACP Acquisition Regulation. **Micro Compra (Small Purchase)**  The Bid Opening is not public, rather done in the presence of ACP authorized personnel. Bids are submitted through the Internet. The bid abstract is published after contract award. Please refer to Article 50 of the ACP Acquisition Regulation.

The system identifies the following tender types:

$$
ACP\frac{A}{A}
$$

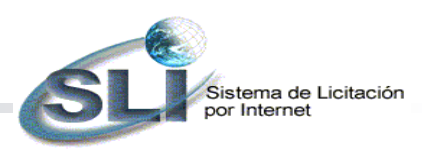

The phases, in which a tendering process is, are identified by the status of the tender as follows:

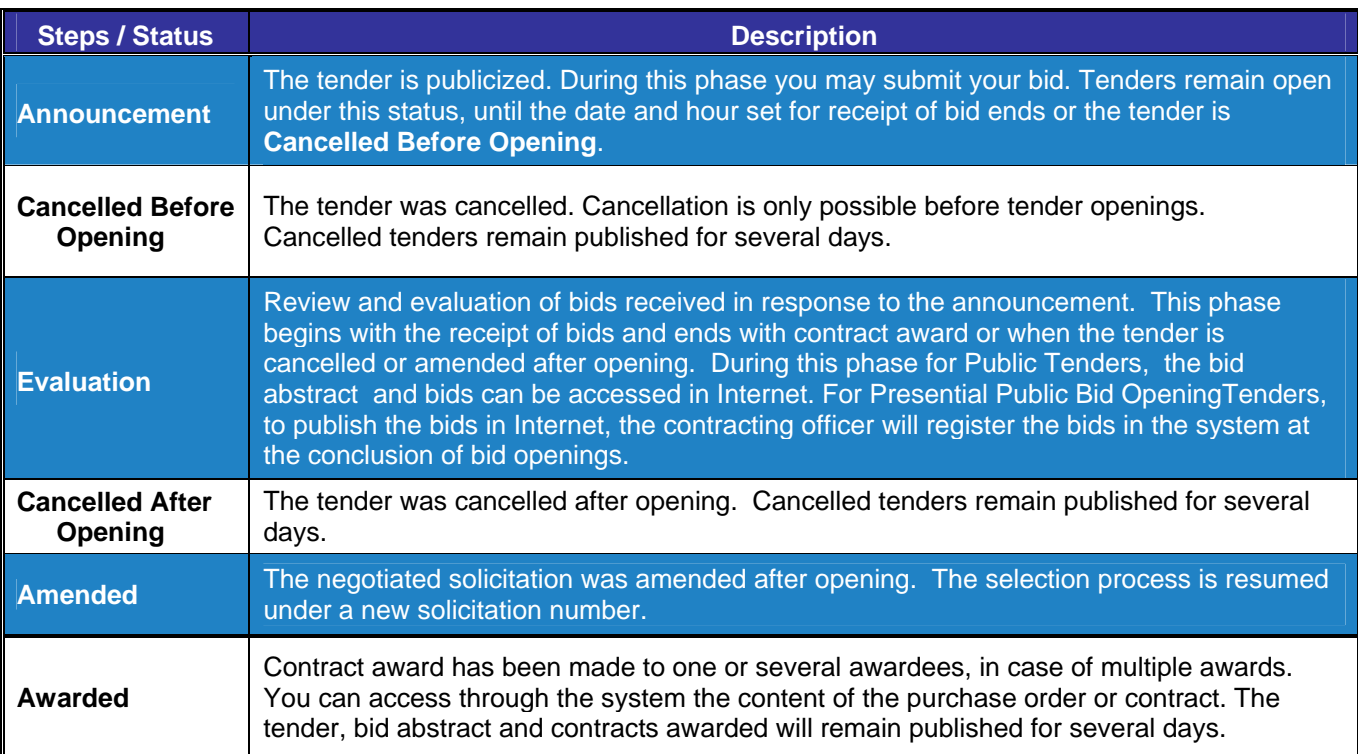

*Tenders may be Public, Negotiated or Small Purchase Procurements. For further description of tendering processes, please refer to the ACP Acquisition Regulation.*

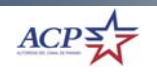

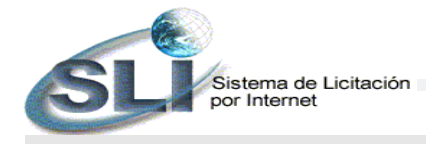

# *How to register in the System?*

Before you can submit a tender through the SLI, you shall register and complete the Bidders Registry. This registry is free of charge for the tenderer. All registrants will be held responsible for the information submitted. You are responsible for the safeguard of your identification code (ID) and password. If you forgot your password, please register again.

The **tenderer** is **the person or user who creates the entry in the system**, and who represents the company being registered. There may be more than one person or user authorized to bid on behalf of a single company.

The SLI will automatically use the information submitted at time of registration to complete the bid with company data. The information submitted can be updated at any time by accessing the **Registry Update** option*.*

#### *Activities Notes* 1. Go to *We Buy* from the ACP web page and click *Bidders Registry The web page for We Buy is*  **\*We Buy** *http://www.pancanal.com/eng/procsales/buy.html*click over the tabs to display more information: **Bids** Notifications of Information & Awards Documents Tender Online<br>System  $ACP$ We recomend the use of Microsoft Internet Explorer v5.x or above Tenders\_Online **D** : Enter here to view the Bidders Registry D: Register here to Bids. Remember to disable pop-up participate in the Tenders Online System. blockers. Click Bidders Registry. User's Guide 国

### *Steps for creating the bidder's registry*

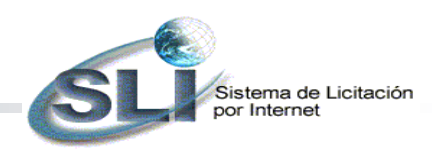

*Steps for creating the bidder's registry* 

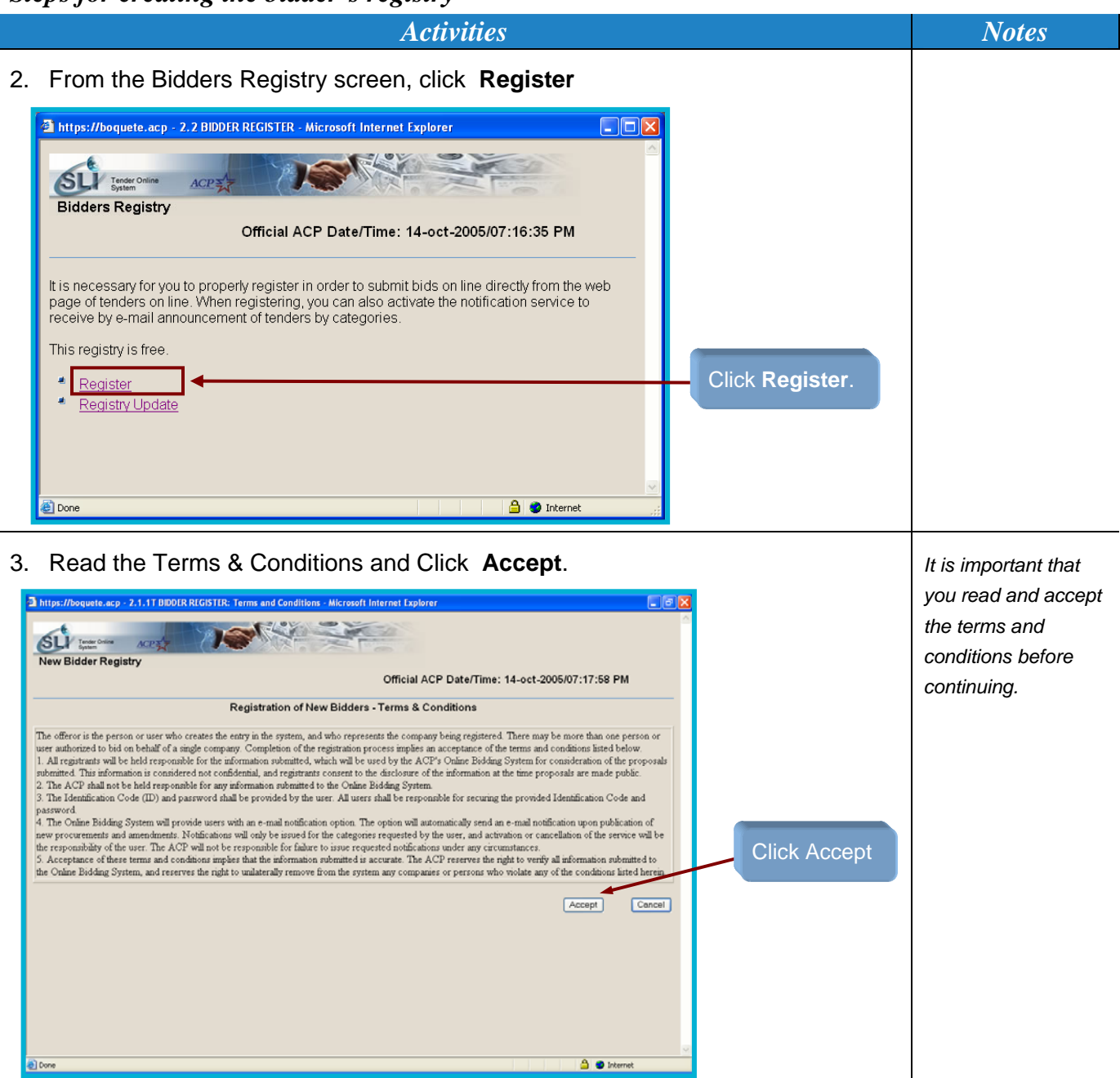

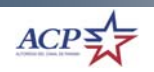

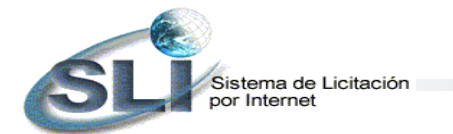

*Steps for creating the bidder's registry* 

*Activities Notes* 

4. Fill out the registry and click **Save**. *The notification* 

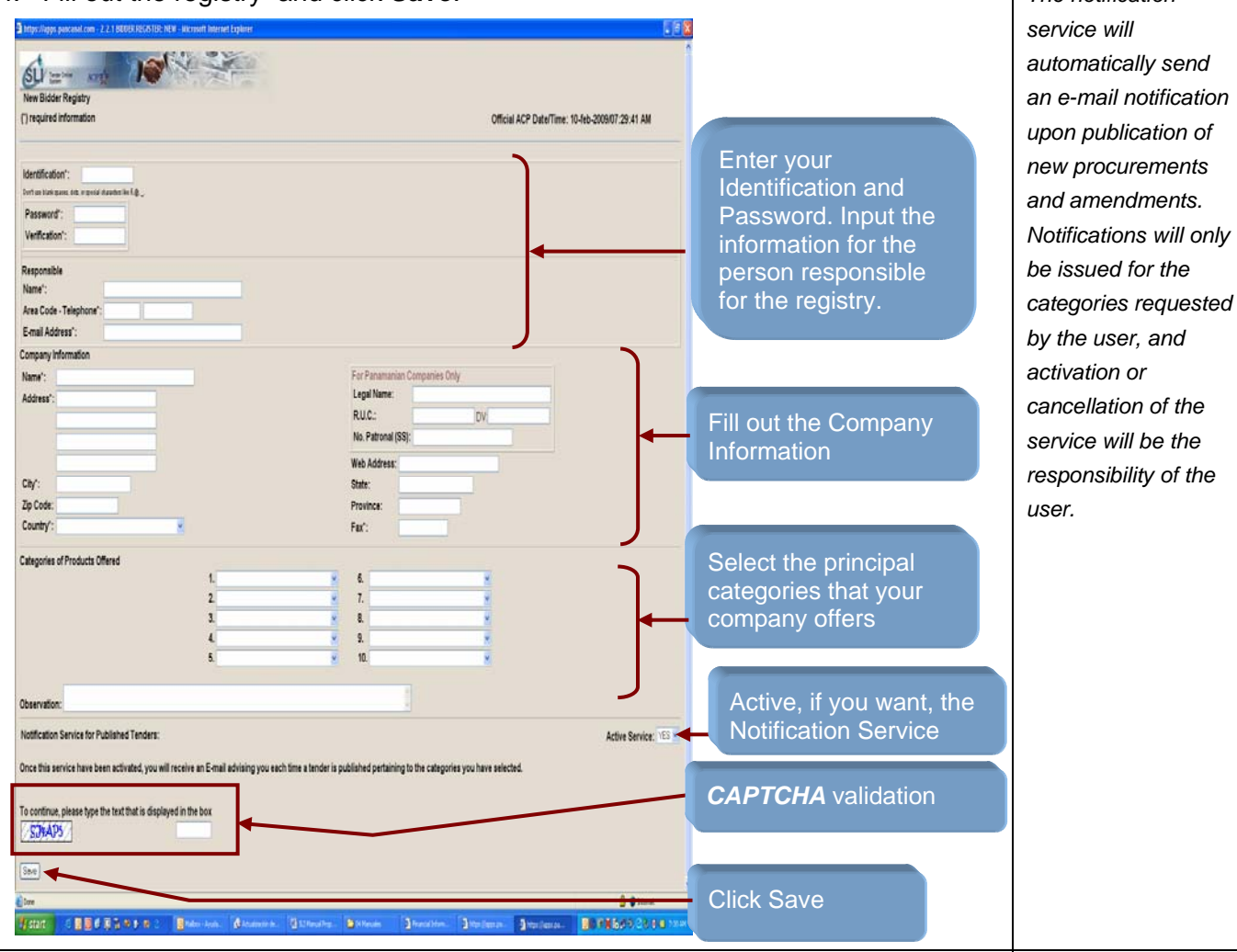

5. The system will issue a message indicating that the information was saved in the data base.

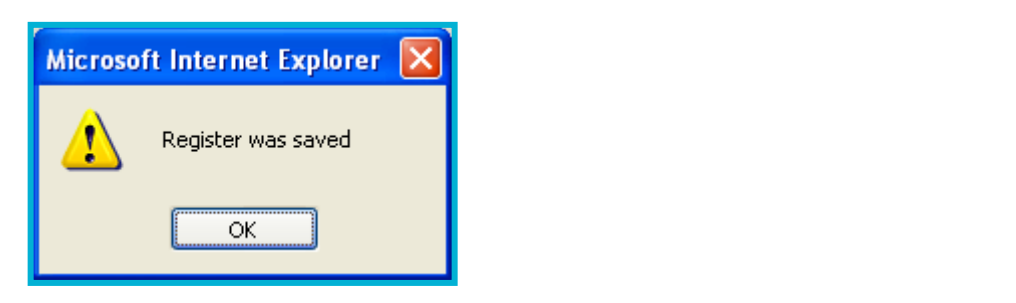

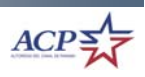

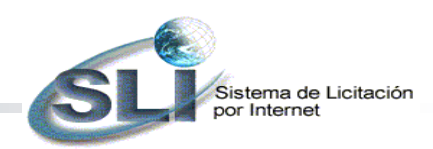

# *How to access and view published tenders for your participation?*

# *Steps for accessing tenders and its contends*

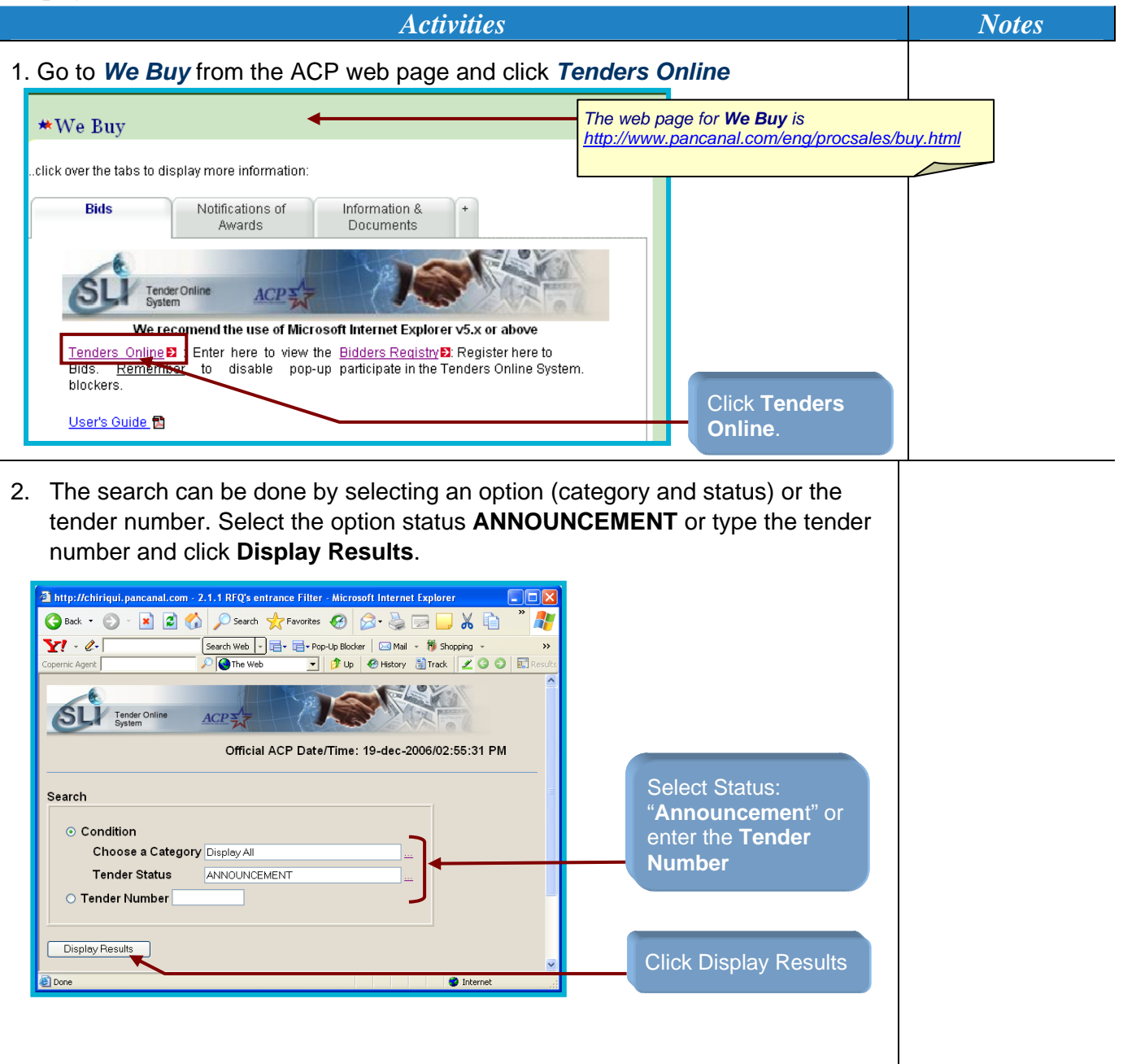

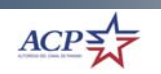

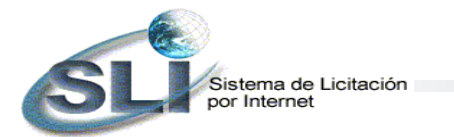

*Steps for accessing tenders and its contends* 

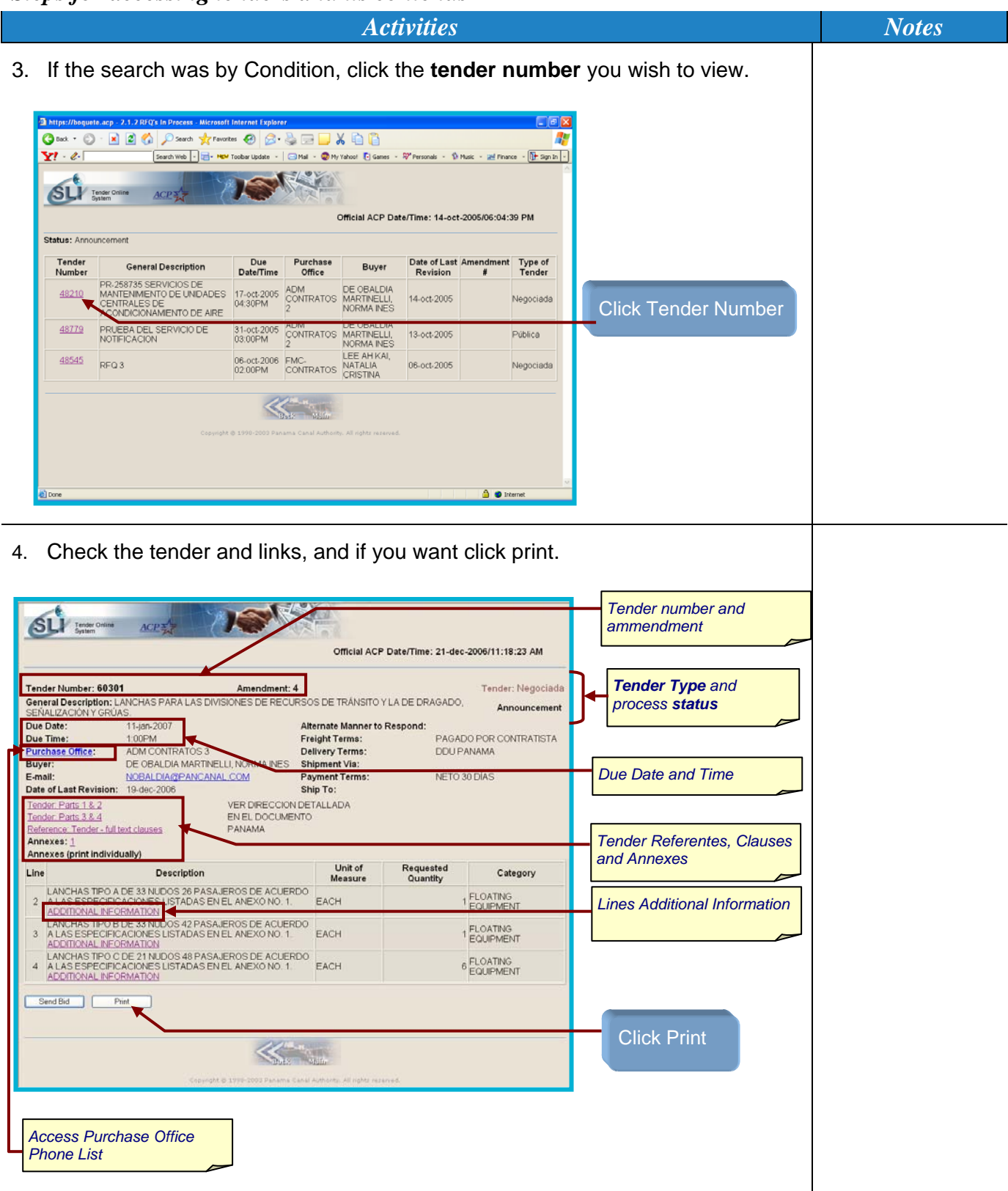

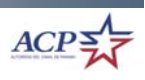

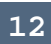

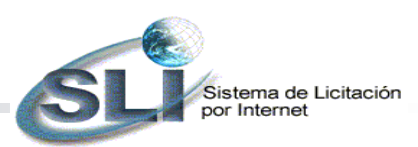

*Steps for accessing tenders and its contends* 

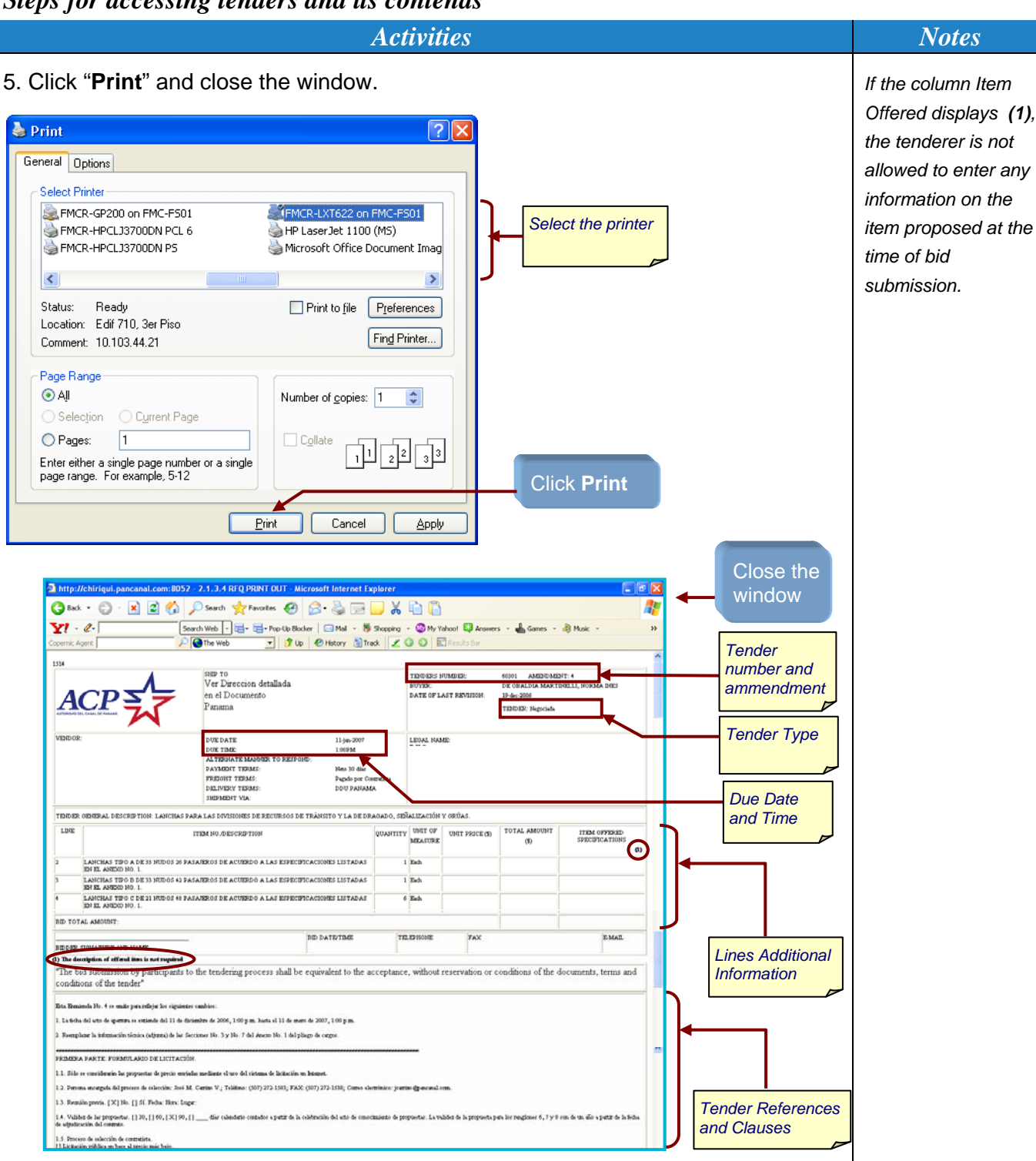

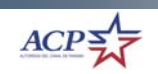

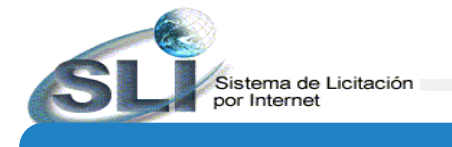

# *How to bid on line?*

*Steps for submitting a bid on line* 

Search

a)<br><sup>2</sup>1 Don

 $\odot$  Condition

Display Results

Tender Status  $\overline{\bigcirc}$  Tender Number

Choose a Category Display All

ANNOUNCEMENT

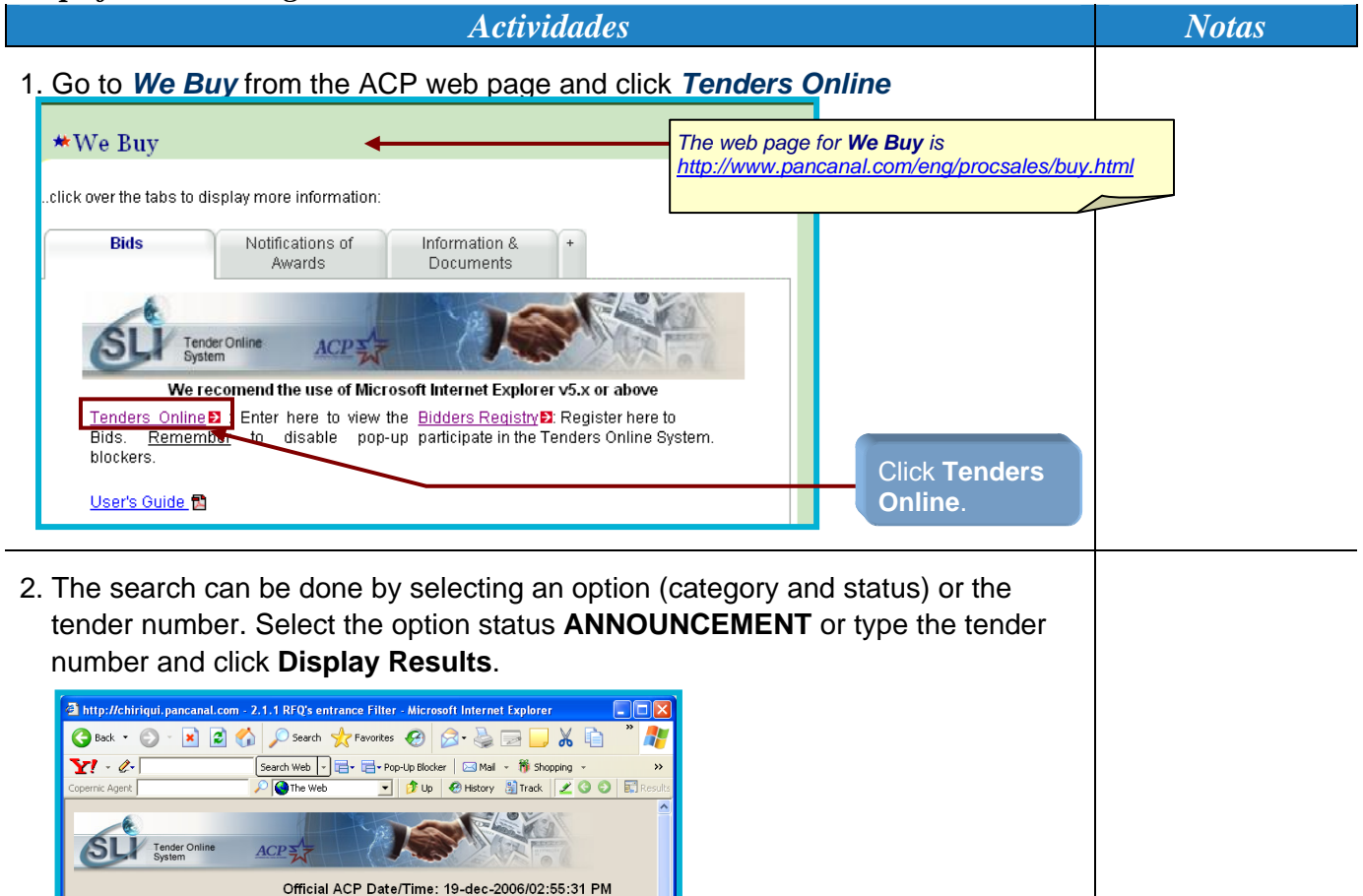

Click Display Results

Select Status: "**Announcemen**t" or enter the **Tender** 

**Number**

**O** Internet

![](_page_12_Picture_5.jpeg)

![](_page_13_Picture_0.jpeg)

![](_page_13_Picture_83.jpeg)

![](_page_13_Picture_3.jpeg)

![](_page_14_Picture_0.jpeg)

![](_page_14_Figure_2.jpeg)

![](_page_14_Picture_3.jpeg)

![](_page_15_Picture_0.jpeg)

![](_page_15_Picture_1.jpeg)

#### *Actividades* Notas

![](_page_15_Figure_4.jpeg)

![](_page_15_Picture_5.jpeg)

![](_page_16_Picture_0.jpeg)

![](_page_16_Picture_76.jpeg)

![](_page_16_Picture_4.jpeg)

![](_page_17_Picture_0.jpeg)

![](_page_17_Figure_2.jpeg)

![](_page_17_Picture_3.jpeg)

![](_page_18_Picture_0.jpeg)

![](_page_18_Picture_2.jpeg)

![](_page_18_Picture_4.jpeg)

![](_page_19_Picture_0.jpeg)

# *How to access the Bid-Abstract?*

The Bid-Abstract (ACR) contains a summary of bids received in the tendering process and the results of their evaluations.

Access to the BA (Bid Abstract) and the details of the proposals by the bid number will depend upon the type of solicitation process used. The following figure shows the different situations.

![](_page_19_Picture_150.jpeg)

### *Steps for accessing the ACR*

![](_page_19_Figure_6.jpeg)

![](_page_19_Picture_7.jpeg)

![](_page_20_Picture_0.jpeg)

*Steps for accessing the ACR* 

![](_page_20_Picture_125.jpeg)

![](_page_20_Picture_5.jpeg)

![](_page_21_Picture_0.jpeg)

### *Steps for accessing the ACR*

**22** 

*Activities* Notes 4. If the search was by Tender Number, you can see the tender detail. Click on **Bid Abstract** to access the ACR. *The Bid Abstract key,*  2 http://chirigui.pancapal.com:8052 - 2.1.3 REO Detail - Microsoft Internet Explore *will appear for Public*  GBak · ○ · R 2 4 0 Search ☆ Favorites ④ 2 是国■ X 自日 *Tenders under*   $Y - 2$ Search Web → 금→ 금→ Pop-Up Blocker | ⊠ Mail → 卷 Shopping → My Yahoo! D Answers → ▲ Games → お Music *Evaluation or*  O The Web JUD @ History Start 200 BR Official ACP Date/Time: 20-dec-2006/02:32:59 PM *Cancellation After Opening Status.*  Tender Number: 62341 Amendment: 1 Tender: Públio General Description: "BOAT GUARD MODEL WITH FOURTEEN FOOT POLES WITH BASES MADE OF MOLDED Evaluation NYLON, MANUFACTURED BY MOORING PRODUCTS' Alternate Manner to Respond: FAX 011-507-276-8976 Due Date: 17-nov-2006 PAGADO POR CONTRATISTA Due Time:  $2.00 \text{PM}$ **Freight Terms: Purchase Office** MRL-ESCLUSAS Delivery Terms: **DDU PANAMA** Buver: MICHEL BEVERLY, XENIA ELIZABETH MARIA Shipment Via: NETO 30 DÍAS E-mail: XMICHEL@PANCANAL.COM **Payment Terms:** Date of Last Revision: 11-dec-2006 Ship To: AUTORIDAD DEL CANAL DE PANAMA Tender: Parts 1 & 2 Tender: Parts 3 & 4 MANT. DE ESCL. - OBRAS CIV.-MRLV Reference: Tender - full text clauses EDIFICIO 9412, PEDRO MIGUEL. TEL: 276-7219 PANAMA PANAMA Line Description Unit of Measure Requested Quantity Category MOORING WHIPS SYSTEM FOR BOAT PROTECTION: 3 MISCELLANEOUS  $\overline{1}$ **SET** Click Bid ADDITIONAL INFORMATI ▲ Abstract Print Bid Abstract 5. If you want to print the ACR, click **Print** , otherwise, click **Cancel**. te.acp - 2.1.5p1 BID ABSTRACT - Microsoft Internet Explo **DEX** Osack · ○·× 2 3 4 2 Search 女 Favorites ② ② 总由■ X 自自 Н  $\mathbf{Y}^{t+2}$ 33 DUE DATE/TIME: ۱ůE x4-2005 08:30AM  $ACP\sum$ General Options  $1 \vee$  DE 2 CFMCR-LXT622 on FMC-F501 DEPART CONTRACTING OFFICER:<br>NANDEZ, MIRTILA AMARILIS DE int Image Writer **HERN**  $\epsilon$ (Contracting Officer Signature Click **Print** if you Status: Ready<br>Location: Edif 710, 3er Piso<br>Comment: 10,103,44,21 **Did Nu** want to print a Find Printer... .vmpany<br>Time Re 12 PM copy, otherwise Page Range<br>⊙ A∥ LINE<br>NO. QUANTITY Number of gopies: 1 0 click Cancel for  $100$  $600$  $\bigcirc$  Pages:  $\boxed{1}$ viewing on the 河 1.00 Enter either a single page number or a single<br>page range. For example, 5-12 7.00 screen. 10.00 ACP N Print Cancel Apply umentatio šta **Technical Specifications** Did<br>Observation:  $\triangle$   $\bullet$  Internet

![](_page_21_Picture_3.jpeg)

![](_page_22_Picture_0.jpeg)

![](_page_22_Picture_89.jpeg)

![](_page_22_Picture_4.jpeg)

![](_page_22_Picture_5.jpeg)

![](_page_23_Picture_0.jpeg)

# *How to access the Award Notice?*

### *Steps to access the Award Notice*

![](_page_23_Picture_80.jpeg)

![](_page_23_Picture_4.jpeg)

![](_page_24_Picture_0.jpeg)

### *Steps to access the Award Notice*

![](_page_24_Picture_52.jpeg)

![](_page_24_Picture_5.jpeg)

![](_page_25_Picture_0.jpeg)

*Steps to access the Award Notice* 

![](_page_25_Figure_2.jpeg)

![](_page_25_Picture_3.jpeg)

![](_page_26_Picture_0.jpeg)

# *Steps to access the Award Notice*

![](_page_26_Picture_22.jpeg)

![](_page_26_Picture_4.jpeg)

![](_page_26_Picture_5.jpeg)